# **Manuel OJS de la RAC à l'intention des évaluateurs**

#### **Connexion de l'évaluateur**

Si vous êtes évaluateur vous avez forcément reçu un mail avec une adresse qui vous mène directement sur la page dévaluation, sans passer par la page d'accueil. Si par contre vous vous connectez comme usagers OJS (sans cliquer sur l'adresse qui vous a été envoyée par mail) vous obtenez cette page d'accueil (après le login/password).

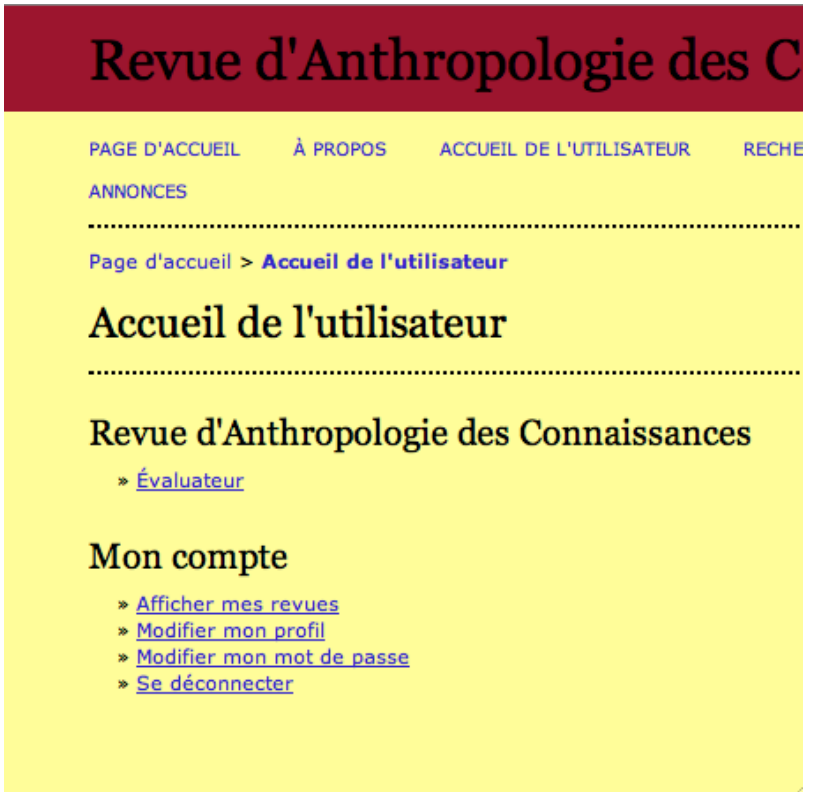

Vous devez alors cliquer sur "Évaluateur" pour accéder à l'article à lire/évaluer.

#### **Page d'évaluation**

La page d'évaluation où il peut obtenir l'article et soumettre son avis.

Sur cette page l'évaluateur a accès

- à l'article qu'il doit lire

- le calendrier de l'évaluation (en ce qui concerne cet évaluateur)
- aux étapes qu'il doit suivre pour soumettre son évaluation
- et en dessous, à un résumé de nos instructions.

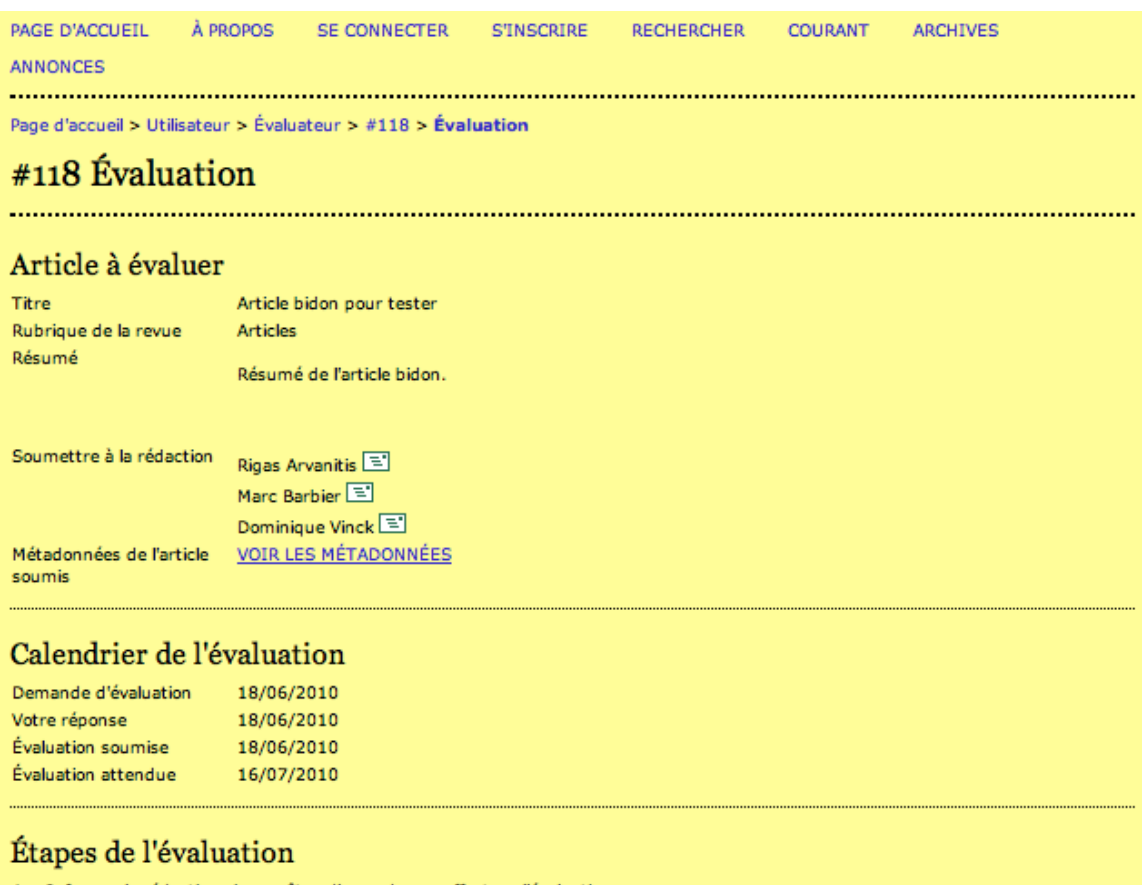

1. Informer la rédaction si vous êtes d'accord pour effectuer l'évaluation. Réponse Accepté

### **Les étapes de l'évaluation**

#### Étapes de l'évaluation

- 1. Informer la rédaction si vous êtes d'accord pour effectuer l'évaluation. Rénonse Accenté
- 2. Si vous êtes d'accord pour effectuer l'évaluation, consulter les instructions ci-dessous à l'intention des évaluateurs.
- 3. Cliquer sur les noms de fichier pour les télécharger et lire (à l'écran ou sur papier) les fichiers associés à cet article. Manuscrit de l'article soumis 118-216-3-RV.DOC 18/06/2010 Fichier(s) supplémentaire(s) Aucun
- 4. Cliquer sur l'icône pour écrire (ou copier-coller) votre avis sur cet article Évaluation <sup>[5]</sup>
- 5. De plus, vous pouvez enregistrer les fichiers pour la rédaction ou l'auteur (avis d'évaluation ou propositions de corrections dans l'article). Fichier enregistré 118-221-1-RV.DOC 18/06/2010
- 
- 6. Sélectionner une recommandation et soumettre l'évaluation pour terminer le processus. Vous devez écrire un avis ou enregistrer un fichier avant de sélectionner une recommandation.

Recommandation

Voir Commentaires 18/06/2010

#### Consignes pour les évaluateurs

Nous vous prions d'évaluer l'article d'après les critères suivants :

Pertinence de l'article : L'article traite-t-il d'un sujet qui concerne l'anthropologie des connaissances? Si votre réponse est négative pourriez-vous la justifier en quelques mots ?

· La Revue d'Anthropologie des Connaissances publie des articles en provenance de nombreuses disciplines des sciences sociales qui s'attachent à l'étude des connaissances réalisées comme discours, comme pratiques, ou comme dispositifs techniques ; sur les conditions de leur production, de leur utilisation, de leur transmission et, plus largement, de leur mobilisation par les collectifs d'humains. Le terme 'anthropologie' est pris ici non pas dans son sens particulier, mais au sens général d'enquête multidisciplinaire sur les pratiques et les conduites, sur les représentations et les idéologies, sur les professions, les organisations et les institutions, sur les techniques et les productions dans leurs singularités historiques. C'est pour cette raison que la pertinence de l'article est un critère important. Il nous permet de cerner les contours de la revue et des contributions à ce champ disciplinaire. Vos commentaires sont d'autant plus bienvenus que l'entreprise commune à laquelle nous voulons tous participer est nouvelle

Qualité de la contribution : Le principal critère pour l'acceptation de l'article doit être en relation avec la qualité intellectuelle de la contribution proposé à notre revue. Par 'qualité de la contribution', nous entendons :

# **Evaluation étapes par étapes - Article à évaluer**

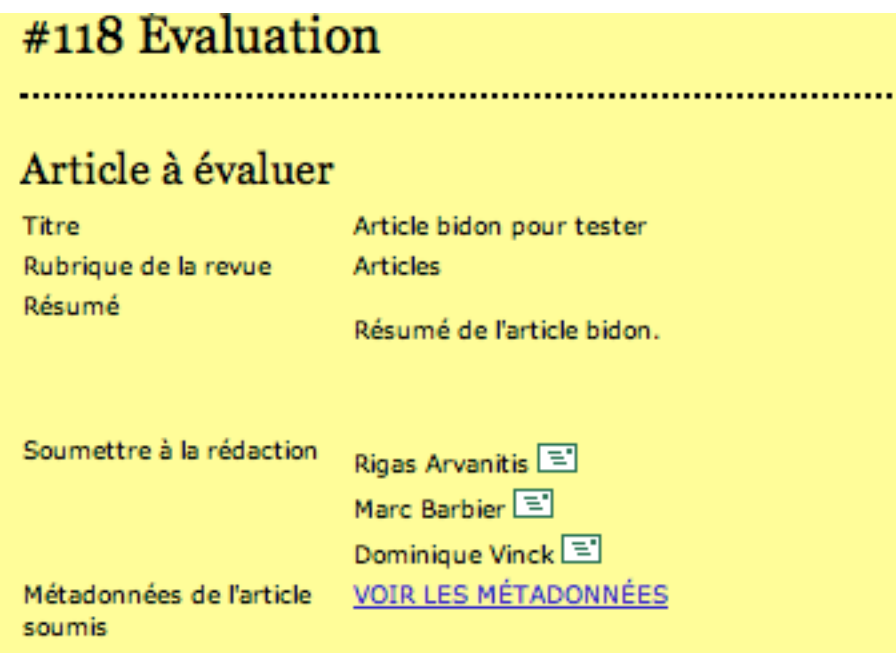

Contient le titre, la rubrique, le résumé + les noms des "rédacteurs" (un ou une d'entre nous membres du CR). Il ou elle peut aussi aller voir le détail des "métadonnées", mais il n'aura pas accès aux noms des auteurs.

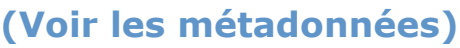

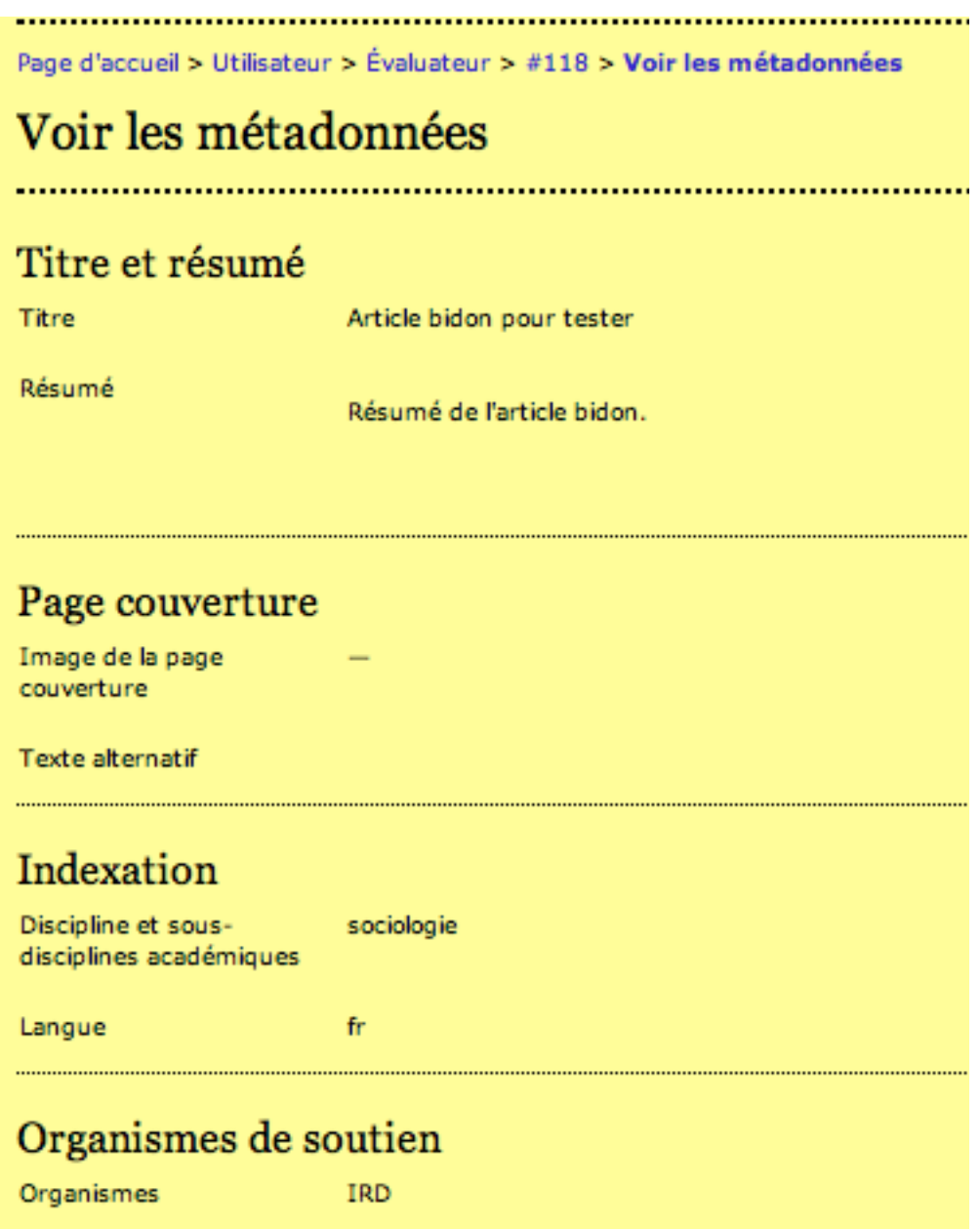

Ces métadonnées s'ouvrent sur un autre onglet (ça doit dépendre des navigateurs: Safari n'est pas sympa car il ouvre un onglet nouveau sans rien dire....) Adresse: http://rac.inra-

ifris.org/index.php/rac/reviewer/viewMetadata/52/118

Par contre Firefox et IE semblent mieux se comporter en ouvrant une nouvel fenêtre devant l'écran (et on simplement un onglet).

## **Evaluation étapes par étapes - Calendrier de l'évaluation**

# Calendrier de l'évaluation

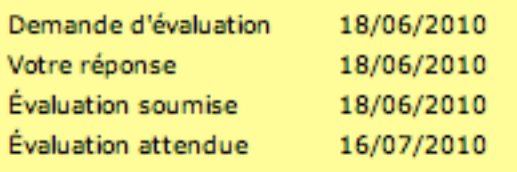

Self evident ! Les dates se remplissent toutes seules.

# **Evaluation étapes par étapes - Etapes de l'évaluation**

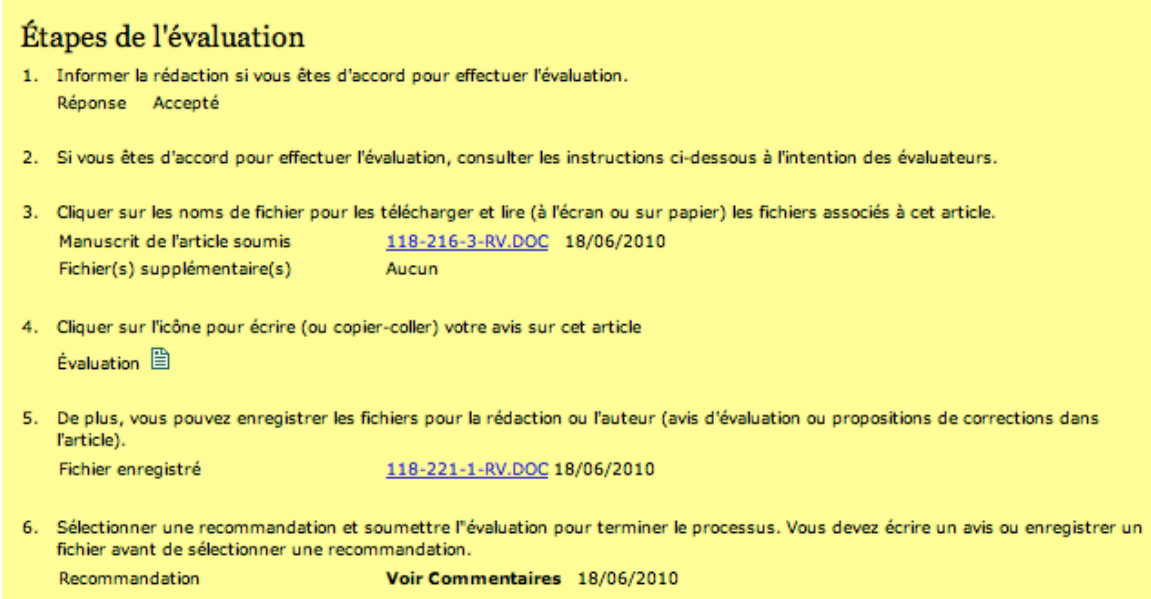

C'est là que tout se passe;

**1. Informer la rédaction si vous êtes d'accord pour effectuer l'évaluation:** L'évaluateur qui n'a pas encore répondu (dans cet écran j'ai déjà une réponse) il doit cliquer.

2. **Si vous êtes d'accord pour effectuer l'évaluation, consulter les instructions ci-dessous à l'intention des** 

**évaluateurs**. Blabla pour lire la suite où se trouvent nos instructions pour l'évaluation (les mêmes que sur la grille d'évaluation que nous envoyons par mail)

**3. Cliquer sur les noms de fichier pour les télécharger et lire (à l'écran ou sur papier) ainsi que les fichiers associés à cet** 

**article.** Ici l'évaluateur clique et cela lui permet de télécharger le texte. Si l'auteur a mis des "fichiers supplémentaires", c'est aussi là qu'ils apparaissent.

## **Evaluation étapes par étapes - Etapes de l'évaluation (étape 4, envoi de l'avis)**

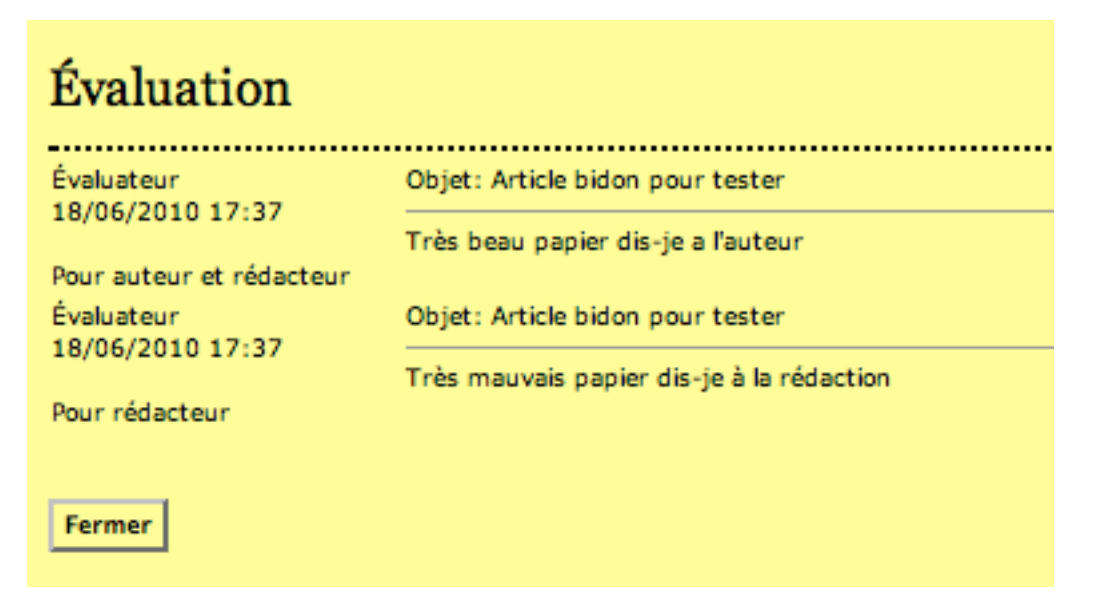

4. **Cliquer sur l'icône pour écrire (ou copier-coller) votre avis sur cet article**. L'évaluateur clique, donc, et cela ouvre un onglet nouveau avec un écran coupé en deux. Il peut écrire ou couper-coller son avis adressé à l'auteur dans la cadre du haut et ce qu'il veut dire à la rédaction dans celui du bas.

#### **Evaluation étapes par étapes - Etapes de l'évaluation (étape 5, envoi de l'avis/annotations)**

```
5. De plus, vous pouvez enregistrer les fichiers pour la rédaction ou l'auteur (avis d'évaluation ou propositions de corrections dans
l'article).
Fichier enregistré
                                       118-221-1-RV.DOC 18/06/2010
```
L'évaluateur peut enregistrer un texte avec des annotations ou ... une grille d'évaluation (que la rédaction de la RAC a envoyé par mail à l'évaluateur).

## **Evaluation étapes par étapes - Etapes de l'évaluation (étape 6, recommandation)**

6. Sélectionner une recommandation et soumettre l'évaluation pour terminer le processus. Vous devez écrire un avis ou enregistrer un fichier avant de sélectionner une recommandation. Recommandation Voir Commentaires 18/06/2010

Fin du processus, on demande à l'évaluateur sa recommandation:

- Publier
- Apporter des révisions
- Re-soumettre pour évaluation
- Ne pas publier
- Voir commentaires

Ce dernier choix est étrange (je le concède) mais pour le moment je n'arrive pas à l'éliminer.

Quand l'évaluateur a choisit une recommandation **c'est fini,** il ne peut plus revenir en arrière et le rédacteur en charge du papier est notifié par mail du dépôt de l'avis.

-------- FIN DU MANUEL -----